## LMI TP Wireless Series QuickStart Guide

**Note:** This manual assumes that you have Wireless Utility and the MicroRidge USB drivers installed on your PC.

- 1. Plug the MicroRidge USB base into an available USB port on the PC.
- 2. Open Wireless Utility and double-click on the blue "Find Base Unit" button. The green Setup Mode LED on the base will begin to flash:

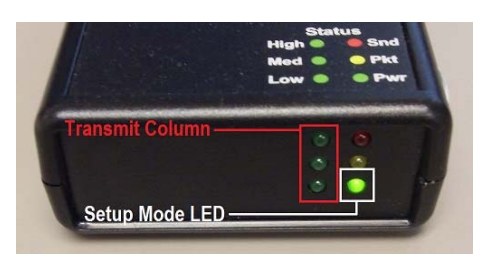

- 3. Press and hold the blue transmit button on the probe until the green light above the button begins to flash.
- 4. Press and release the blue transmit button on the probe. The green LEDs in the Transmit Column of the MicroRidge USB base will flash once, indicating that the set‐up information was sent.
- 5. If the probe is associated, proceed to step 8. If the probe is NOT associated, the following box will appear in the middle of the window:

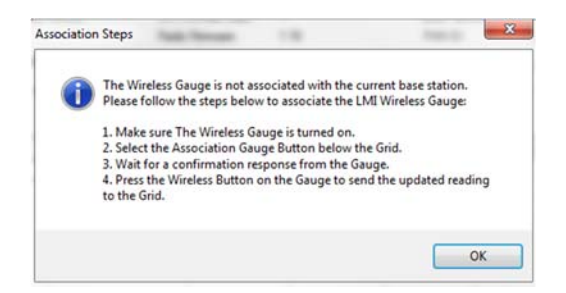

- 6. Click on OK to clear the window. To associate the gauge, click on the blue Associate Gauge button. A grid will appear in the middle of the program window, a green bar will appear at the bottom of the screen, and another pop up will appear. Click on OK to clear this message.
- 7. Press and release the button to send the gauge information to the grid. The green LEDs in the Transmit Column of the MicroRidge USB base will flash once, indicating that the wireless ID was sent.
- 8. The first line of the grid will populate with the probe's identification information. Double‐click the number on the left hand side of the grid to enter calibration and set‐up mode.

## To calibrate a wireless TP probe:

1. Place the probe into the Master Block and align the orientation block to match the "Low" position for the Master A‐Axis. Click on the A‐Axis CAL LO button on the left hand side of the window, then click the SAMPLE button.

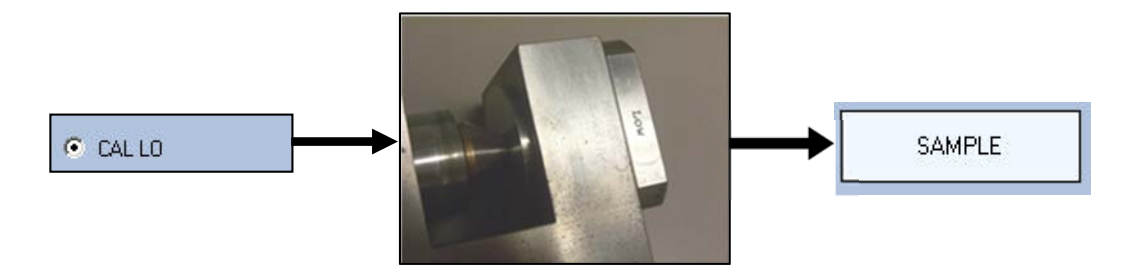

2. Move the orientation block to the Master High Position, then click on the CAL HI button on the left hand side of the window. Click the SAMPLE button.

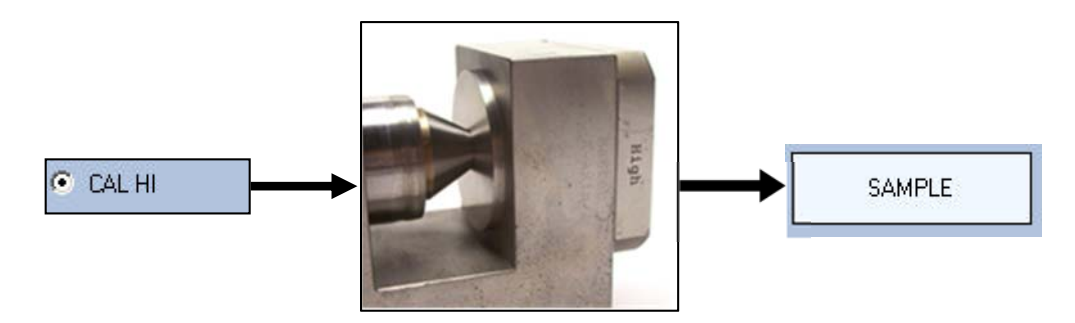

3. Place the probe into the Master Block and align the end cap to match the "Low" position for the Master B‐Axis. Click on the B‐Axis CAL LO button on the left hand side of the window, then click the SAMPLE button.

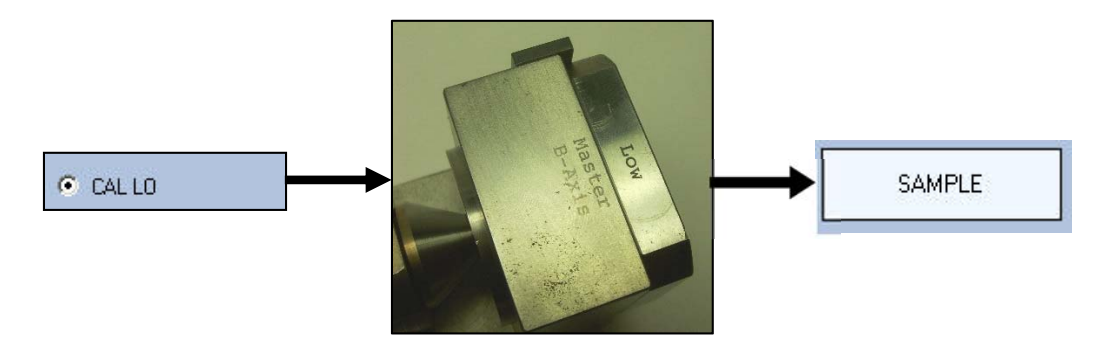

4. Move the orientation block to the Master High Position, then click on the CAL HI button on the left hand side of the window. Click the SAMPLE button.

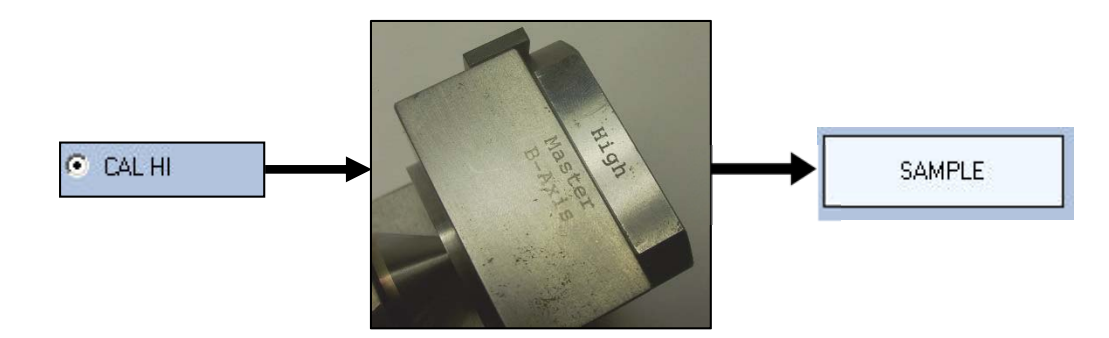

5. Click on the Zero Master button. Please the probe in the Zero Master Bushing and press the Sample button.

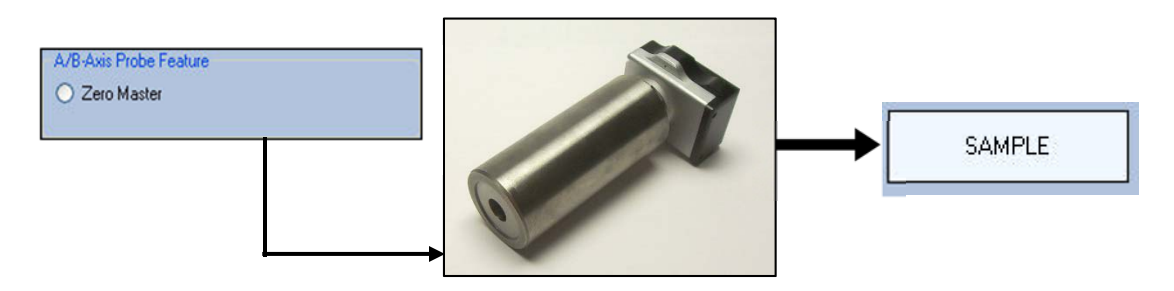

If an issue occurs during calibration, the WU will revert back to the LO position and the calibration steps will need to be performed again.

- 6. Click the  $\Box$  button and close out the window to save the calibration to the probe. The light on the 241W will rapidly flash red, indicating that it is turning off.
- 7. Close down Wireless Utility.

*For a video demonstration of this process, please visit* http://youtu.be/LJAFE1O\_S7Y*.*